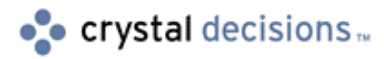

# Crystal Reports

### Crystal Reports Automation Server - Events

# **Overview**

This module outlines how to print reports directly to the screen using the new functionality of the Crystal Reports Automation Server. At completion of this module you will be able to respond to events in a Microsoft Visual Basic application based on actions performed on the previewed report.

The Objects (or properties) that will be specifically mentioned and worked with in this document are as follows:

Application

Report

View

EventInfo

PrintWindowOptions

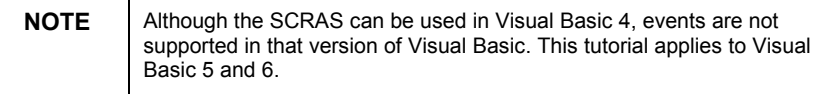

# **Contents**

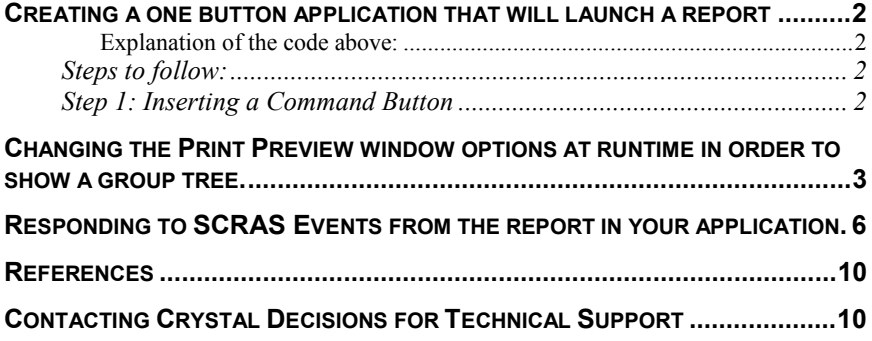

### <span id="page-1-0"></span>**Creating a one button application that will launch a report**

Assuming that you have already added the Crystal Reports Automation Server to your Visual Basic project and created a report to be used within this Visual Basic application. If you are not sure how to do this, please start with the Automation-native.doc which is Part I of the Crystal Reports Automation Server tutorial.

We are now going to declare the essential Objects that we are going to use in this Visual Basic project.

Within the General Declarations portion of Visual Basic, type in the code listed below.

**Dim CrystalApplication As CRPEAuto.Application**

**Dim CrystalReport As CRPEAuto.Report**

#### **Explanation of the code above:**

In the General Declarations, we will declare the Application and Report objects.

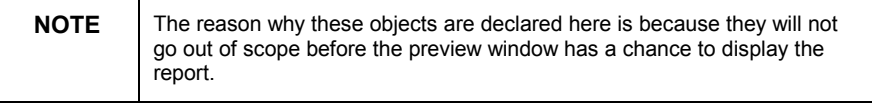

Now that we have declared the Application and Report objects, the next step is to add a command button to the form.

#### **Steps to follow:**

#### **Step 1: Inserting a Command Button**

- **1.** Insert a Command Button onto the form.
- **2.** Click F4 to go to the Properties box.
- **3.** Change the following properties for the command button:

Caption - Print Report 'This is the title of the object that you will see on the form

(Name) - cmdPrintReport 'This is the name of the object

**4.** Double click onto the command button. Place in the following code:

**Private Sub Form\_Load()**

**'The Application and Report objects are defined in the Form Load for**

**'the project because it allows for the objects**

**'to be loaded for as long as the form is loaded (scope).**

<span id="page-2-0"></span>**'The following creates the Application object (which is the Crystal Reports 'Automation Server) and assigns it to CrystalApplication 'Creating this object must be done for each application that uses 'the Crystal Reports Automation Server. 'If this is to be related to using the ActiveX or OCX control, this 'following method would be thought of as simply placing the control 'onto the Visual Basic form Set CrystalApplication = CreateObject("Crystal.CRPE.Application") 'From the Application object CrystalApplication, we invoke the OpenReport 'method. This opens up the report and assigns it to CrystalReport1 'If this is to be related to using the ActiveX or OCX control, this 'following method would be considered as the .ReportFileName property 'you need to input the path and name of your own report in this method: Set CrystalReport = CrystalApplication.OpenReport("D:\Crw50 Reports\shell.rpt") End Sub Private Sub Command1\_Click() 'From the Report object CrystalReport1, we invoke the Preview method. 'This sends the report out to the screen. 'If this is to be related to using the ActiveX or OCX control, this 'following method would be considered as the .PrintReport property CrystalReport.Preview End Sub**

### **Changing the Print Preview window options at runtime in order to show a group tree.**

Now that we have set up a simple application that launches a report, we are now going to modify the existing application such that it will now change the Print Preview screen and show a group tree for the report.

Within the General Declarations portion of Visual Basic, add in the code (in bold) listed below.

**General Declarations 'In the General Declarations, we will declare the Application 'and Report objects.The reason why these objects are declared here is because they will not go 'out of scope before the preview window has a chance to display the report. Dim CrystalApplication As CRPEAuto.Application Dim CrystalReport As CRPEAuto.Report 'In the General Declarations, we will declare the PrintWindowOptions 'object. 'This object will be used for changing the 'look and feel' of how the Print 'Preview window looks up on the screen Dim PrintWindow As CRPEAuto.PrintWindowOptions**

Now that we have declared the PrintWindowOptions object, the next step is to add the following code to the existing command button that's on the form.

Steps to follow:

Step 1: Updating the existing Command Button

- **1.** Edit the existing Command Button that's on the form.
- **2.** Click F4 to go to the Properties box.
- **3.** Check the following properties for the command button:

Caption - Print Report 'This is the title of the object that you will see on the form

(Name) - cmdPrintReport 'This is the name of the object

**4.** Double click onto the command button. Place in the following code (in bold):

**Private Sub Form\_Load()**

**'The Application and Report objects are defined in the Form Load for**

**'the project because it allows for the objects**

**'to be loaded for as long as the form is loaded (scope).**

**'The following creates the Application object (which is the Crystal Reports**

**'Automation Server) and assigns it to CrystalApplication**

**'Creating this object must be done for each application that uses**

**'the Crystal Reports Automation Server.**

**'If this is to be related to using the ActiveX or OCX control, this**

**'following method would be thought of as simply placing the control**

**'onto the Visual Basic form**

**Set CrystalApplication = CreateObject("Crystal.CRPE.Application")**

**'From the Application object CrystalApplication, we invoke the OpenReport**

**'method. This opens up the report and assigns it to CrystalReport1**

**'If this is to be related to using the ActiveX or OCX control, this**

**'following method would be considered as the .ReportFileName property**

**Set CrystalReport = CrystalApplication.OpenReport("D:\Crw50 Reports\shell.rpt")**

**End Sub**

**Private Sub Command1\_Click()**

**'From the Report object CrystalReport, we set the print window options**

**'at runtime to make the Print Preview of the report to look the way we want it.**

**'In order to accomplish this, we will assign the PrintWindowOptions property**

**'to PrintWindow.**

**Set PrintWindow = CrystalReport.PrintWindowOptions**

**'Using the HasGroupTree property, we have set the grouptree option and the**

**'grouptree button to appear**

**PrintWindow.HasGroupTree = True**

**'From the Report object CrystalReport, we invoke the Preview method.**

**'This sends the report out to the screen.**

**'If this is to be related to using the ActiveX or OCX control, this**

**'following method would be considered as the .PrintReport property**

**CrystalReport.Preview**

### <span id="page-5-0"></span>**Responding to SCRAS Events from the report in your application.**

We have set up the application such that it launches a report to the window and allows us to change the way it looks through code. We are now going to modify the existing application such that it will be able to respond to an event if an event has occurred on the report preview (such as clicking on a button).

Within the General Declarations portion of Visual Basic, add in the code (in bold) listed below.

**General Declarations**

**'In the General Declarations, we will declare the Application**

**'and Report objects**

**'NOTE: The reason why these objects are declared here is because they will not go 'out of scope before the preview window has a chance to display the report.**

**Dim CrystalApplication As CRPEAuto.Application**

**Dim CrystalReport As CRPEAuto.Report**

**'In the General Declarations, we will declare the PrintWindowOptions**

**'object.**

**'This object will be used for changing the 'look and feel' of how the Print**

**'Preview window looks up on the screen**

**Dim PrintWindow As CRPEAuto.PrintWindowOptions**

**'In the General Declarations, we will declare the View and EventInfo**

**'objects.**

**'These objects will be used for responding to events that occur on the Print**

**'Preview window.**

**Dim CRReportView As CRPEAuto.View**

**Dim CREventInfo As CRPEAuto.EventInfo**

**'In the General Declarations, we will declare the Report and Window**

**'objects which will be used in conjunction with Visual Basic's WithEvents keyword.**

**'These objects will be used to respond to events that occurred on the Print**

**'Preview window back to the Visual Basic application.**

**Public WithEvents CRReportEvents As CRPEAuto.Report**

```
Public WithEvents WindowEvents As CRPEAuto.Window
```
Now that we have declared the View, EventInfo and Window objects, the next step is to add the following code and make ammendments to code in the existing command button that's on the form.

Steps to follow:

Step 1: Updating the existing Command Button

- **1.** Edit the existing Command Button that's on the form.
- **2.** Click F4 to go to the Properties box.
- **3.** Check the following properties for the command button:

Caption - Print Report 'This is the title of the object that you will see on the form

(Name) - cmdPrintReport 'This is the name of the object

**4.** Double click onto the command button. Place in the following code (in bold):

**Private Sub Form\_Load()**

**'The Application and Report objects are defined in the Form Load for**

**'the project because it allows for the initialization of the objects (scope)**

**'to be loaded for the entire app.**

**'The following creates the Application object (which is the Crystal Reports**

**'Automation Server) and assigns it to CrystalApplication**

**'Creating this object must be done for each application that uses**

**'the Crystal Reports Reports Automation Server.**

**'If this is to be related to using the ActiveX or OCX control, this**

**'following method would be thought of as simply placing the control**

**'onto the Visual Basic form**

**Set CrystalApplication = CreateObject("Crystal.CRPE.Application")**

**'From the Application object CrystalApplication, we invoke the OpenReport 'method. This opens up the report and assigns it to CrystalReport1 'If this is to be related to using the ActiveX or OCX control, this 'following method would be considered as the .ReportFileName property Set CrystalReport = CrystalApplication.OpenReport("D:\Crw50 Reports\shell.rpt") End Sub Private Sub Command1\_Click() 'From the Report object CrystalReport, we set the print window options 'at runtime to make the Print Preview of the report to look the way we want it. 'In order to accomplish this, we will assign the PrintWindowOptions property 'to PrintWindow. Set PrintWindow = CrystalReport.PrintWindowOptions 'Using the HasGroupTree property, we have set the grouptree option and the 'grouptree button to appear PrintWindow.HasGroupTree = True 'This portion of code executes the report for printing and allows the Visual Basic app to respond to an event if an 'event has occurred on the preview screen. '(EG. A mouse click on a button, etc...) Set CREventInfo = CrystalReport.EventInfo 'From the Report object CrystalReport, we invoke the Preview method. 'This sends the report out to the screen. 'If this is to be related to using the ActiveX or OCX control, this 'following method would be considered as the .PrintReport property 'We set the Preview method to the View object CRReportView. Set CRReportView = CrystalReport.Preview Form1.Hide 'From the View object CRReportView, we invoke the Parent method.**

**'This assigns any events that occur on the Print Preview window to 'WindowEvents. Set WindowEvents = CRReportView.Parent End Sub Private Sub WindowEvents\_ClosePrintWindow(useDefault As Boolean) 'If the user clicks on the exit button of the preview button, bring the original form 'to the foreground Form1.Show End Sub Private Sub WindowEvents\_ExportButtonClicked(useDefault As Boolean) 'If the user clicks onto the export button that's on the Print Preview screen, 'print out a message to the screen that the button was pressed. MsgBox "You have clicked onto the Export Button" End Sub Private Sub WindowEvents\_ShowGroup\_ (ByVal GroupNameList As Variant, useDefault As Boolean, ByVal ReportName As Variant) 'If the user clicks onto a group in the group tree, print out a message to the screen 'that a group from the group tree was selected. MsgBox "You have clicked onto a group in the group tree" 'Print out a message to the screen of which group was selected from the group tree. MsgBox GroupNameList(0) End Sub Private Sub WindowEvents\_ZoomLevelChanging(ByVal ZoomLevel As Integer) 'If the user changes the zoom level of the Print Preview screen,**

**'print out a message to the screen that the zoom was changed. MsgBox "You have clicked onto the zoom level control" End Sub**

### <span id="page-9-0"></span>**References**

The following reference materials were used during the creation of this Tech Support document, or are recommended for further reading on subjects covered by the Topics of this Module Section.

Crystal Reports Technical Reference Manual (Techref.pdf) p.92 Crystal Reports Developer's Help (Developr.hlp)

## **Contacting Crystal Decisions for Technical Support**

We recommend that you refer to the product documentation and that you visit our Technical Support web site for more resources.

#### **Self-serve Support:**

<http://support.crystaldecisions.com/>

#### **Email Support:**

<http://support.crystaldecisions.com/support/answers.asp>

#### **Telephone Support:**

<http://www.crystaldecisions.com/contact/support.asp>